# **WiFi 2.4G Adapter**

# **EPEVER WiFi 2.4G RJ45 A EPEVER WiFi 2.4G DB9 B**

# **1. Overview**

Through a local WiFi 2.4G network, the WiFi 2.4G adapter can transmit all operational data from the EPEVER solar controller, inverter, or inverter/charger to the EPEVER cloud server in real-time. Users can remotely monitor the connected devices and program parameters via the EPEVER server, mobile APP, or the large screen.

#### **Features:**

- Applicable to EPEVER controllers, inverters, or inverter/charger with RJ45, DB9 interfaces
- Use immediately after connecting, easy and convenient operation
- Directly powered by the communication port
- Up to 30 meters communication distance
- Support the "Local" and "EPEVER Cloud" working mode.
- One key to restore the factory settings

# **2. Appearance**

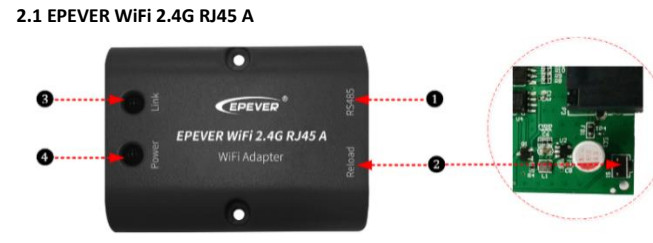

# **Interface instruction**

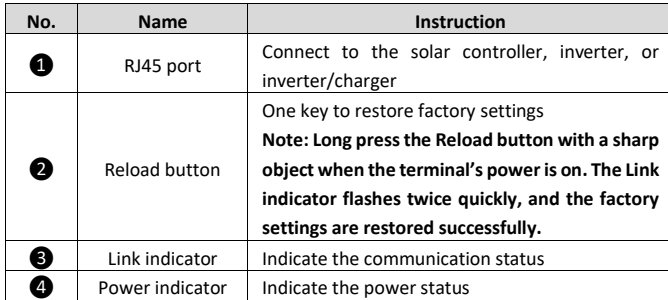

#### **Indicator instruction**

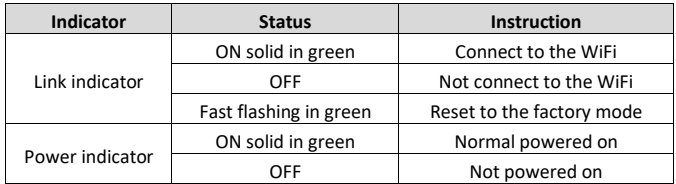

#### **2.2 EPEVER WiFi 2.4G DB9 B**

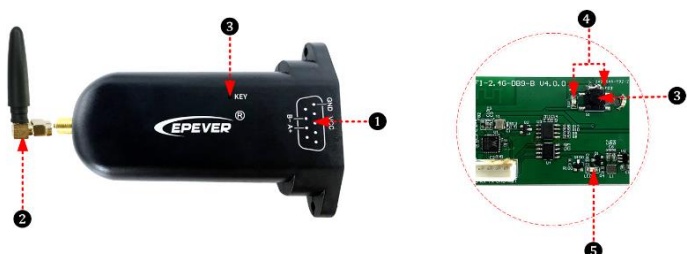

#### **Interface instruction**

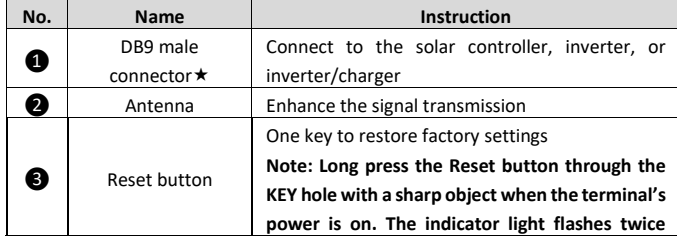

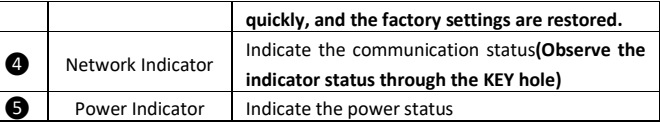

 Connect the EPEVER WiFi 2.4G DB9 B to the solar controller, inverter, or inverter/charger by a DB-9 female connector. The wire sequence and name of the DB9 female connector are shown below.

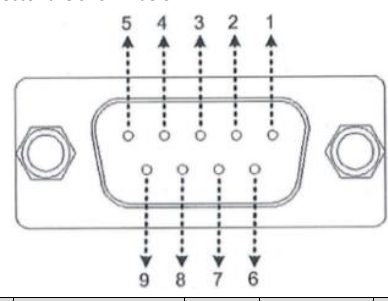

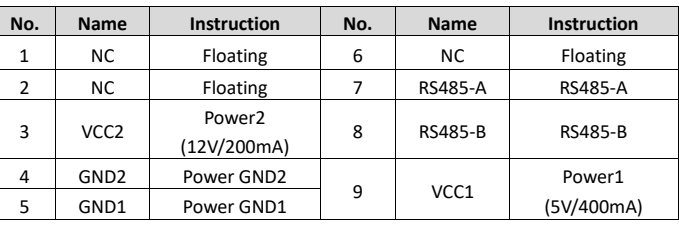

#### **Indicator instruction**

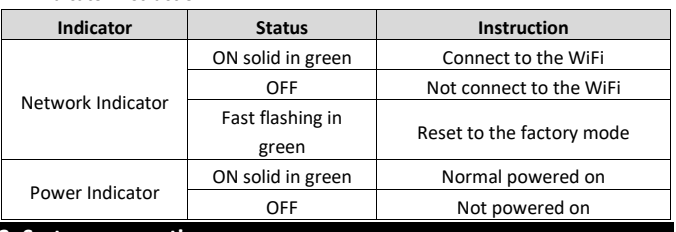

# **3. System connection**

**Step1:** Connect the WiFi transmission terminal to the controller, inverter, or inverter/charger through the RJ45 port or the DB9 connector. Take the connection diagram of the inverter/charger as an example as follows:

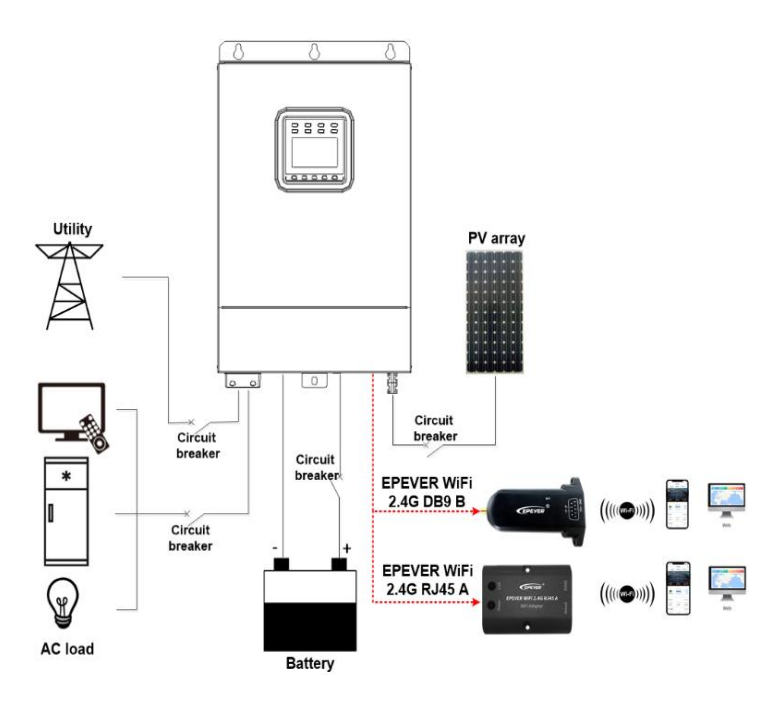

**Note: EPEVER WiFi 2.4G RJ45 A is suitable for the controller, inverter, or inverter/charger designed with an RJ45 port. EPEVER WiFi 2.4G DB9 B is ideal for the device designed with a DB9 interface. For detailed connection cables, refer to the connected device's accessories list.**

# **4. Operations**

After successfully connecting the WiFi terminal to the controller, inverter, or

inverter/charger, the users remotely monitor the field devices through the PC, large screen, or mobile phone. Large screen

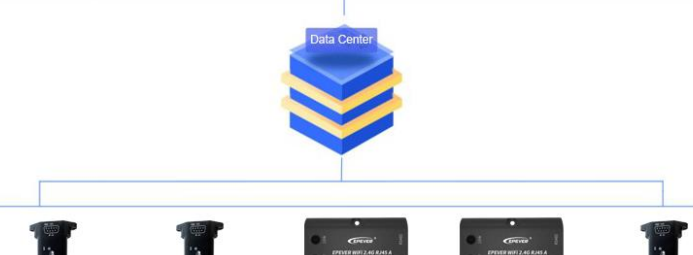

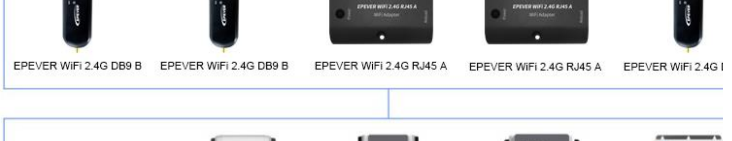

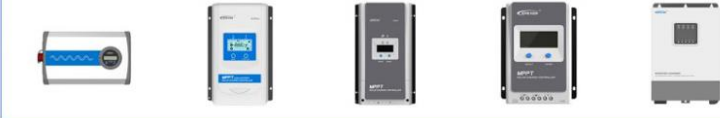

Take the APP as an example to introduce remote monitoring through the mobile phone.

**Scenario 1: There is a local 2.4G WiFi network.** The WiFi terminal can upload the collected data to the EPEVER cloud automatically.

#### **Operation Steps:**

**Step1:** Turn on the WiFi switch on the mobile phone, and connect to the local WiFi network (**2.4G WiFi network is a must**).

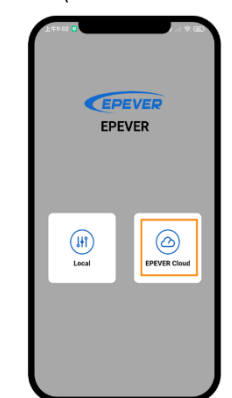

**Step2:** Open the APP and click the "EPEVER Cloud" icon to enter the login page.

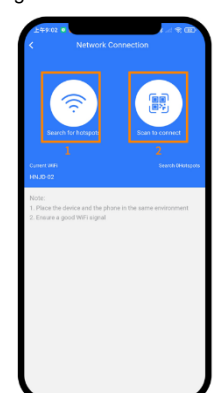

 terminal to the 2.4G WiFi network by searching for **Step4:** Connect the WiFi the hotspots or scanning the QR code.

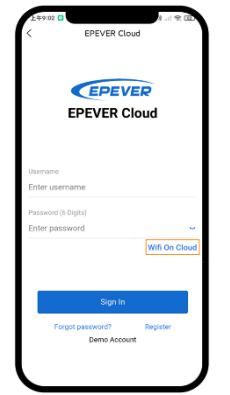

**Step3:** Click the "Wifi On Cloud" icon to jump to the network connection page.

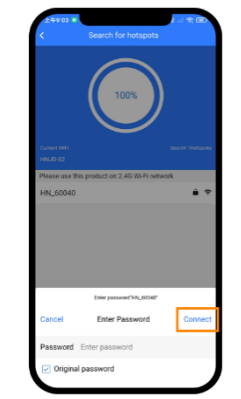

hotspots" as an example.) Click the hotspot's name, input the password or tick the "Original password" checkbox. Then click the "Connect" icon.

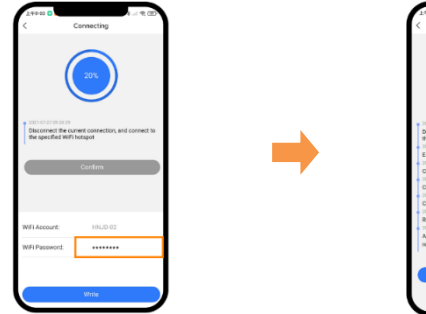

**Step6:** Input the WiFi password, and click the "Write" to connect the WiFi network.

**Step7:** After the connecting shows 100%, click the "Confirm" to return to the APP home page.

**Step8:** On the APP home page, click the "EPEVER Cloud" icon to jump to the login page. Input the user name and password, click the "Sign In" to enter the main page. Users remotely monitor the field devices by a mobile phone. **Note: Users can also operate the remote monitoring by the cloud platform [\(https://iot.epsolarpv.com/\)](https://iot.epsolarpv.com/).**

**Scenario 2: There is no local 2.4G WiFi network.** The WiFi terminal cannot upload the collected data to the EPEVER cloud.

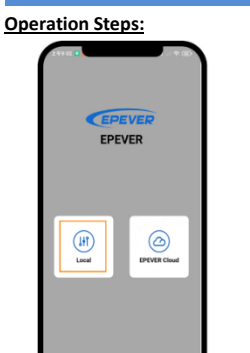

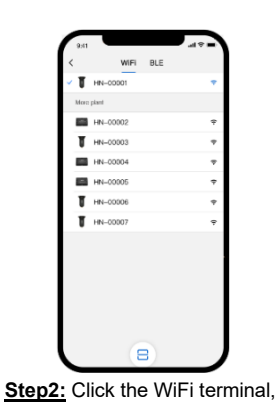

**Step1:** Turn on the WiFi switch on the mobile phone. Open the APP and click the "Local" to enter the "WiFi" connection page.

**5. Specifications** 

connect it to the APP by following the prompts. Then enter the local monitoring (only the downloaded models can be monitored).

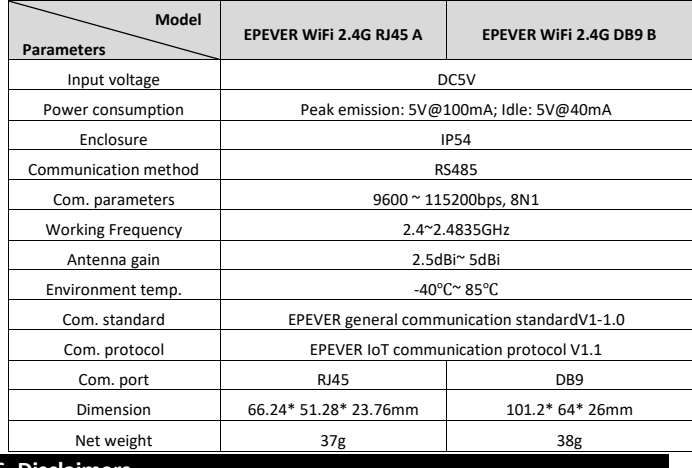

**6. Disclaimers** 

- **The warranty does not apply to the following conditions:**
- Damage caused by improper use or inappropriate environment.
- The parameter setting exceeds the WiFi terminal's limit.
- Damage caused by working temperature exceeds the rated range.
- Unauthorized dismantles or attempted repairs.
- Damage caused by force majeure.
- Step5: (Take the "Search for **CEA COM** + Damage occurred during transportation or handling.

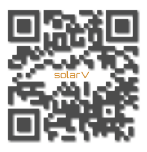